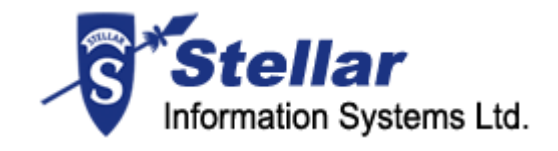

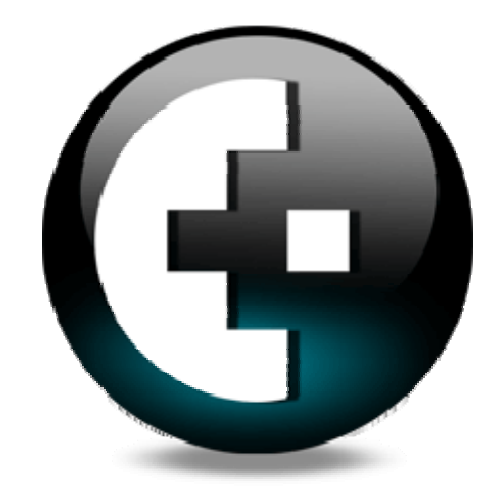

### **Stellar Phoenix Macintosh Data Recovery – For Windows Data Recovery – For Windows**

Version 4.0

**User Guide** 

### **Table of Contents**

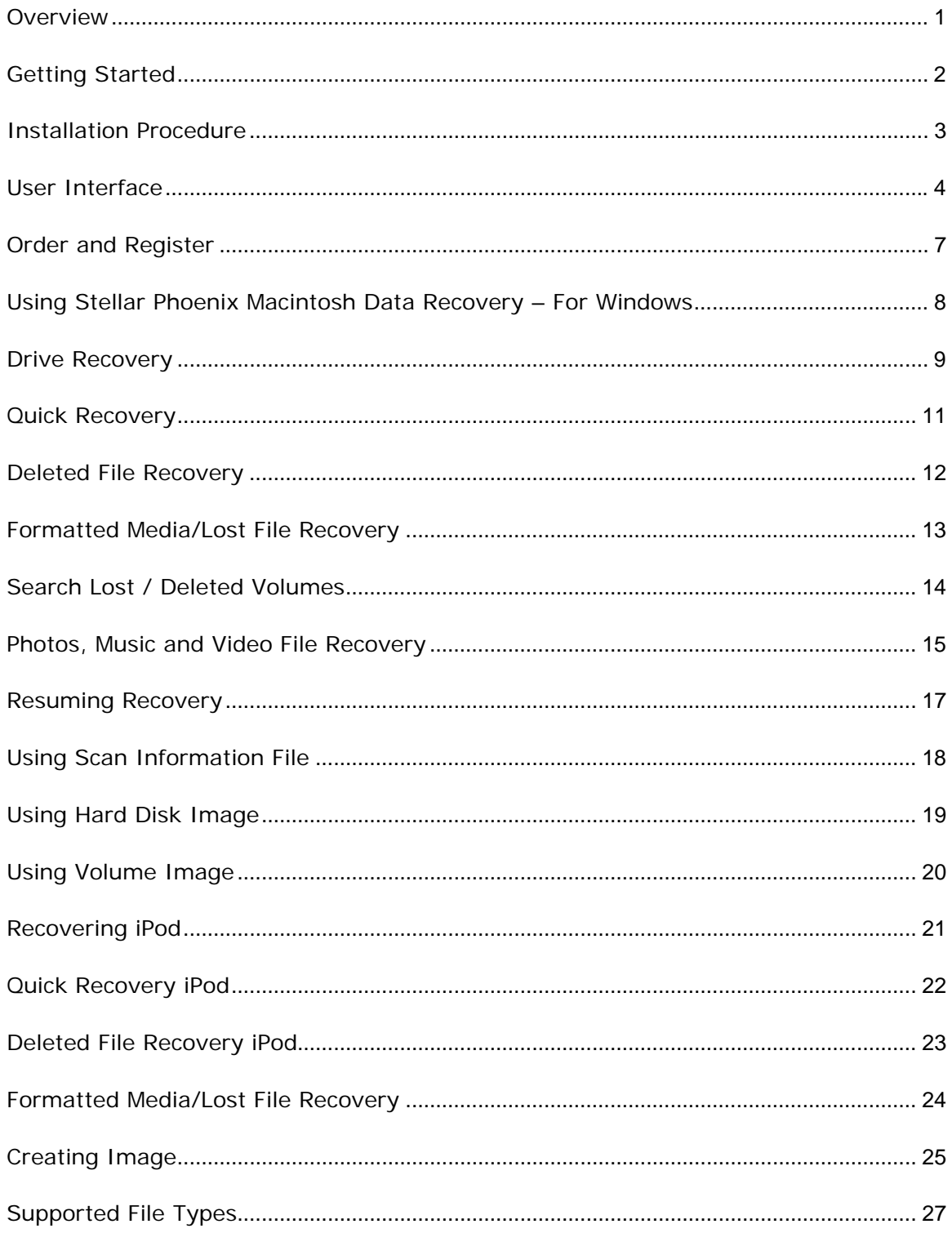

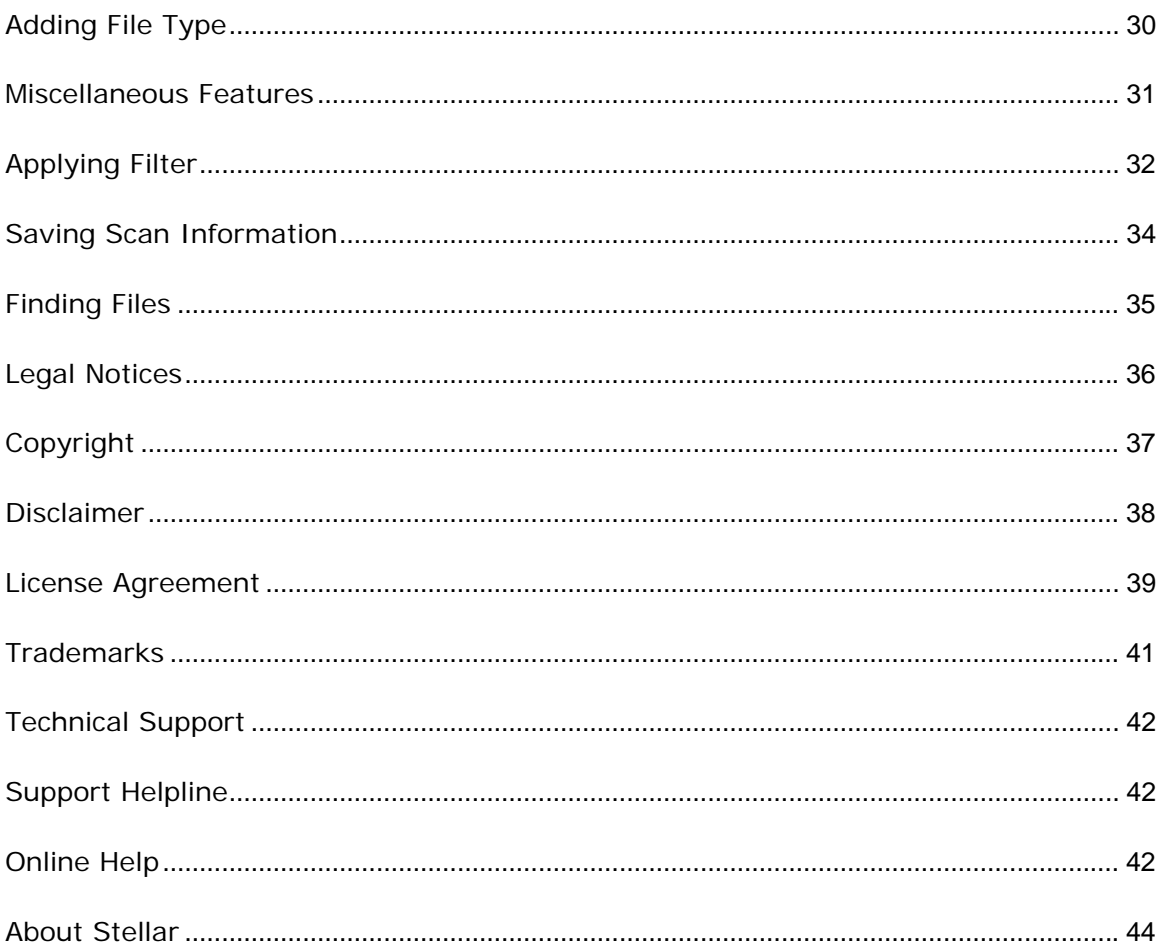

### **Overview**

Stellar Phoenix Macintosh Data Recovery – For Windows ensures a complete solution for data loss due to logical crashes. This software recovers and restores lost data from corrupted, damaged, deleted HFS, HFS+, HFS Wrapper and FAT volumes. The intensive scan finds all files/folders including the deleted ones from the formatted, deleted or damaged Mac drive. This user-friendly software displays all the files and folders in a tree view after scanning. Advanced recovery option restores all these files/folders to a safe location and ensures that precious data is retrieved from inaccessible drives.

Stellar Phoenix Macintosh Data Recovery – For Windows provides you the recovery of data from a crashed or unaccessible iPod. The photo recovery features recover all image files such as .jpg,.png from a corrupt hard disk or volume.

Stellar Phoenix Macintosh Data Recovery – For Windows provides create image feature that allows you to create an image of a hard disk or volume. In addition, you can create full or partial image of a hard disk or volume. Resume recovery feature of Stellar Phoenix Macintosh Data Recovery – For Windows allows you to restart recovery from last saved point either by using image file or scan information file. You can save the result of a scanning process as a scan information file.

### **Key features of Stellar Phoenix Macintosh Data Recovery – For Windows:**

- Recovers deleted or lost files and folders
- Recovery of data from lost or deleted volumes
- Deleted file recovery will search files based on file signature
- Recovery of any specific file type performed using File Filter option
- Formatted media/lost file recovery from badly corrupted media
- Create image of drives
- Mountable images of drives facilitate recovery process
- Image files enhance the speed of recovery process in case when media has bad sectors
- File Preview is available so that user can preview files before recovery
- Supported Macintosh file systems are HFS, HFS+, HFSX, HFS Wrapper

# **Getting Started**

Stellar Phoenix Macintosh Data Recovery – For Windows has many advance features that helps you in successful recovery of data. Features such as file filter, find, mask helps you in customized recovery of data. To start knowing Stellar Phoenix Macintosh Data Recovery – For Windows software, view:

- Minimum system requirements
- Installation procedure
- User interface
- Order and register

### **Installation Procedure**

Before installing the software, ensure that your system meets the minimum system requirements:

#### **Minimum System Requirements:**

- Processor: Pentium Class
- RAM: 256 MB minimum (512 MB recommended)
- Free space on hard disk: 30 MB
- Operating Systems (OSs): Windows 2000 / 2003 / XP / Vista / Servers (2000-2008)
- Processor: Pentium Class

### **To install the software:**

- 1. Double-click Setup.exe file to start the setup process. The Setup Stellar Phoenix Macintosh Data Recovery – For Windows dialog box opens. Click **Next**.
- 2. In the License Agreement screen, select **I accept the agreement** option. The Next button will be enabled. Click **Next**.
- 3. In the Select Additional Tasks screen, check the required check boxes. Click **Next**.
- 4. In the Select Destination Location screen, provide the path by using Browse button where the setup files will be stored. Click **Next**.
- 5. In the Start Menu Folder screen, provide the path by using Browse button where the program's shortcuts will be stored. Click **Next**.
- 6. In the Ready to Install screen, review the settings. Click **Back** to change settings. After confirming the settings click **Install**. The Installing screen shows the installation process.
- 7. After completing the process, the Completing the Stellar Phoenix Macintosh Data Recovery – For Windows Setup Wizard screen opens. Click **Finish**.

You can clear the **Launch Stellar Phoenix Macintosh Data Recovery – For Windows** check box to stop the automatic launch of the software.

### **User Interface**

Stellar Phoenix Macintosh Data Recovery – For Windows has a rich graphical user interface with easy to use features. Technical and non-technical, both, can use the software without any technical expertise. The main user interface of Stellar Phoenix Macintosh Data Recovery – For Windows is as shown below.

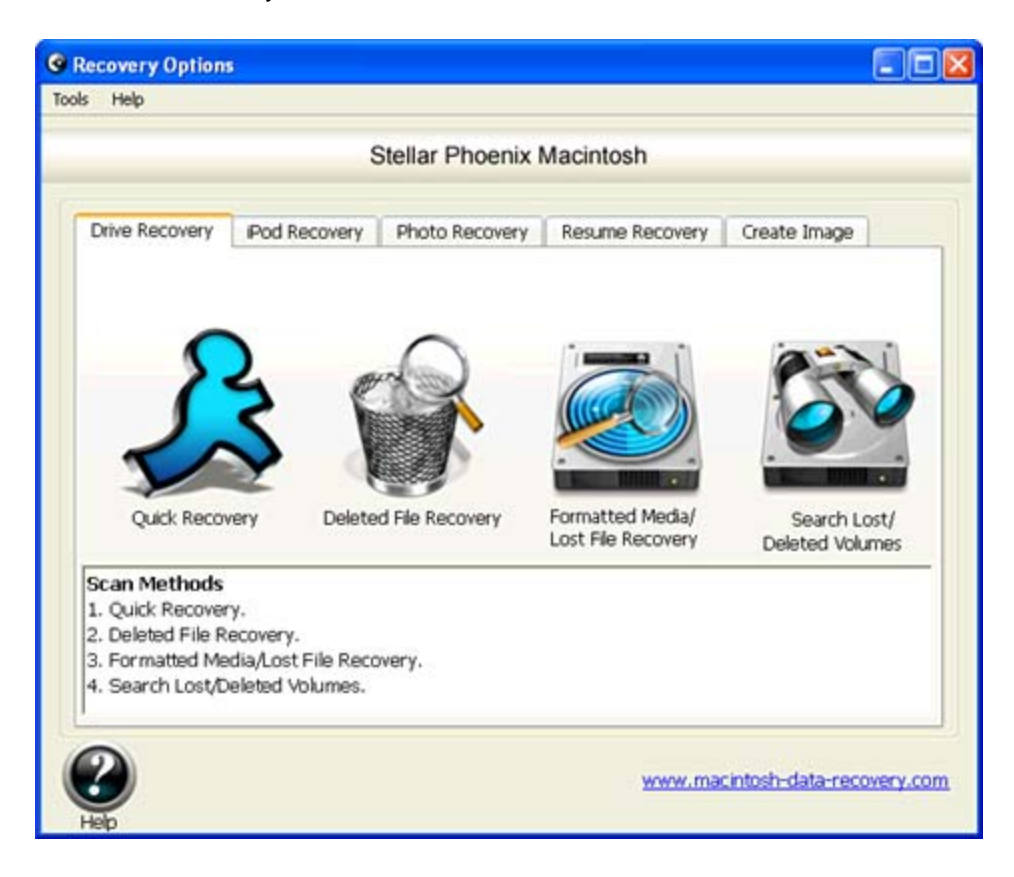

- **Drive Recovery tab:** It includes these four recovery options:
	- Quick Recovery**:** Select this option to perform a quick scan on a drive. This scanning process is fast and efficient. You will find almost all data by using this scanning process.
	- Deleted File Recovery: Select this option to recover deleted files. This process takes more time as compared to quick recovery because each sector of volume will be analyzed for deleted files.
	- Formatted Media/Lost File Recovery: Select this option to recover data from formatted volumes. If you have formatted your volume and want to recover data from that drive then use this option to recover all files.
	- Search Lost/Deleted Volumes: Select this option to search lost or deleted volumes in a hard disk. If you have deleted volumes to

create new volumes in your hard disk and later want to recover data from deleted volume then use this option. All the deleted and lost volumes can be find by using this option. You can recover data from recovered volumes. You can perform all the above three recovery options on volumes that are found after scanning process.

- **iPod Reovery:** Use this tab to recover data from a corrupted iPod.
- **Photo Recovery:** Use this tab to recover photos, images and media files from volumes.
- **Resume Recovery:** Use this to restart recovery by using scan information file or image file.
- **Create Image:** Use this to create image of a volume or hard disk. The image will be saved as .dmg file. You can create image of entire volume or hard disk or of selected region of a volume or hard disk.

### **Menus and Items**

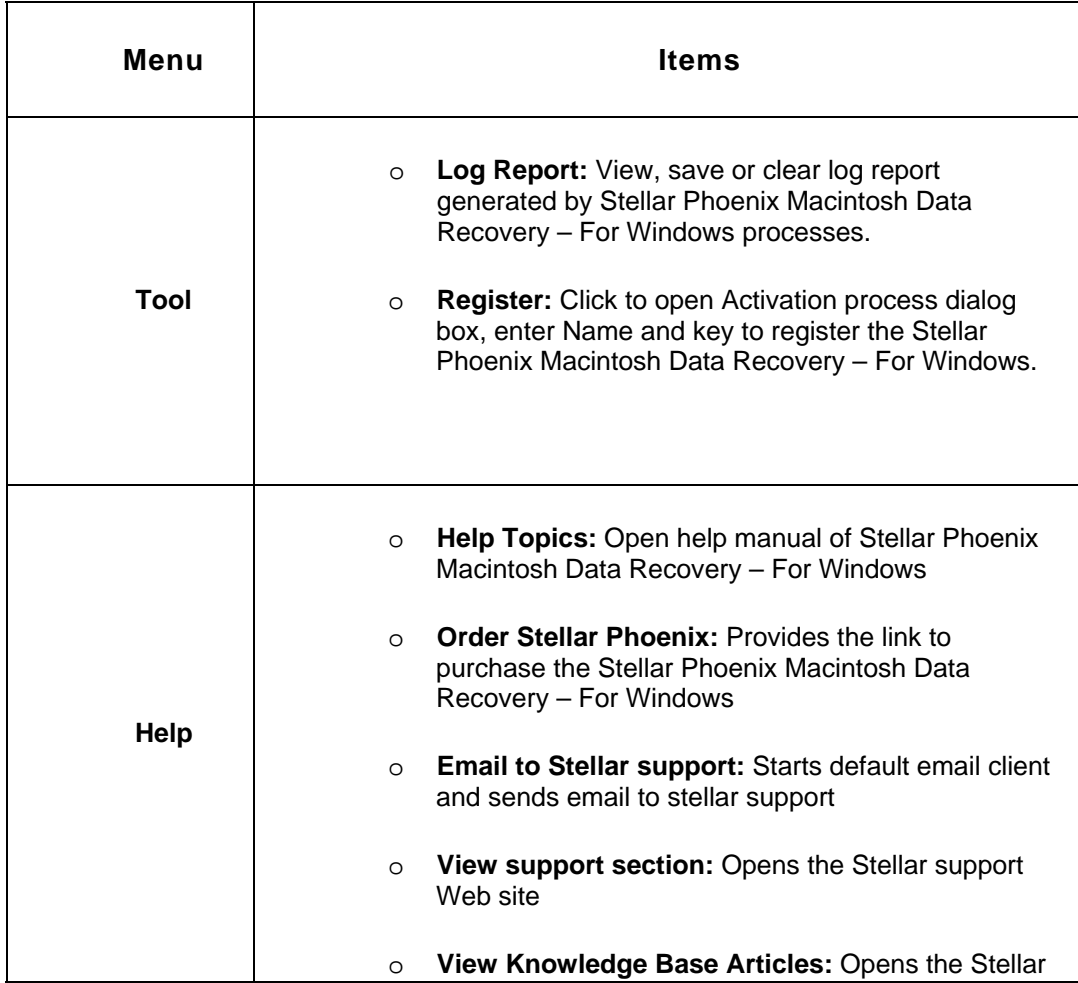

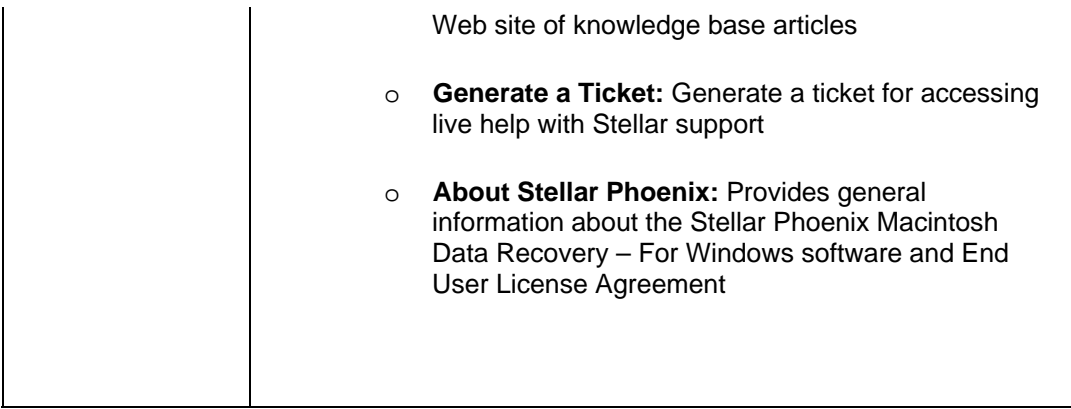

**NO** 

You can perform quick recovery, deleted file recovery, formatted media/lost file recovery, search lost/deleted volumes or photo recovery process on an image file of a volume or hard disk after the successful creation of the image file.

# **Order and Register**

Stellar Phoenix Macintosh Data Recovery – For Windows can be purchased online, please visit http://www.macintosh-data-recovery.com/buy-mac-data-recovery-on-windows.php to view the purchase details.

Once you have purchased the Stellar Phoenix Macintosh Data Recovery – For Windows, you can register the software to access all features of Stellar Phoenix Macintosh Data Recovery – For Windows.

### **To register Stellar Phoenix Macintosh Data Recovery – For Windows:**

- 1. On the Tools menu, select **Register**.
- 2. In the Activation Process dialog box, enter Name and Key as received after the purchase of Stellar Phoenix Macintosh Data Recovery – For Windows. Click **OK**.

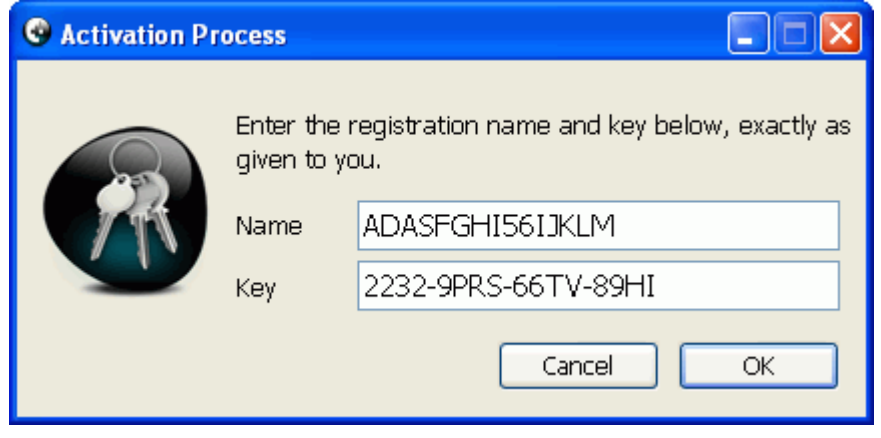

# **Using Stellar Phoenix Macintosh Data Recovery – For Windows**

Stellar Phoenix Macintosh Data Recovery – For Windows recovers data from a corrupted hard disk or volume. Stellar Phoenix Macintosh Data Recovery – For Windows can recover data from lost, deleted or formatted volumes. The software can also recovers wide range of image files. Stellar Phoenix Macintosh Data Recovery – For Windows can also recover data from a crashed or corrupted iPod. View, to know how to:

- Recover data from hard disk or volume
- Resume recovery
- Create image
- Recover data from an iPod

### **Drive Recovery**

You can perform different scanning processes on your computer's volumes to recover data from them. In the main screen , five tabs are given.

- **Drive Recovery:** It includes these four recovery options:
	- Quick Recovery**:** Select this option to perform a quick scan on a drive. This scanning process is fast and efficient. You will find almost all data by using this scanning process.
	- Deleted File Recovery: Select this option to recover deleted files. This process takes more time as compared to quick recovery because each sector of volume will be analyzed for deleted files.
	- **Formatted Media/Lost File Recovery: Select this option to recover** data from formatted volumes. If you have formatted your volume and want to recover data from that drive then use this option to recover all files.
	- Search Lost/Deleted Volumes: Select this option to search lost or deleted volumes in a hard disk. If you have deleted volumes to create new volumes in your hard disk and later want to recover data from deleted volume then use this option. All the deleted and lost volumes can be find by using this option. You can recover data from recovered volumes. You can perform all the above three recovery options on volumes that are found after scanning process.
- **iPod Reovery:** Use this tab to recover data from a corrupted iPod.
- **Photo Recovery:** Use this tab to recover photos, images and media files from volumes.
- **Resume Recovery:** Use this to restart recovery by using scan information file or image file. You can save scanning process result as a scan information file. When you load scan information file, the result that was shown after scanning process earlier will be displayed. There is no need to scan volume again. You can use the scan information file to restart recovery at any time. You can create image of a volume or hard disk and save them as .dmg file. You can use this .dmg file to restart recovery at any point. However, on loading the image file the scanning process will start again whether the scanning process was performed on the created image or not.
- **Create Image:** Use this to create image of a volume or hard disk. The image will be saved as .dmg file. You can create image of entire volume or hard disk or of selected region of volume or hard disk.

You can perform quick recovery, deleted file recovery, formatted media/lost file recovery, search lost/deleted volumes or photo recovery process on an image file of a volume or hard disk after the successful creation of the image file.

**NOTE** 

# **Quick Recovery**

### **To perform quick recovery:**

- 1. Click **Quick Recovery** icon. In the Select Volume screen, in the Volume Name box, under logical drives tree, select a volume.
- 2. Click **Continue**. Scanning process starts, it may take time to complete depending on the size of the selected volume.

**O** All files that are found after scanning process are shown in the three pane structure. In the left-pane, all folders that are found during scanning process are listed under the Root node. In the bottom-pane, all files that are found during scanning process are listed. Double click a folder in the left-pane, to view files included in the folder. In the bottom-pane click on a file to preview the file in middle-pane. If preview of a file is not available then it will be shown in hex-viewer in the middle-pane. You can use Save Scan icon to save result of the scanning process as a scan information file, *filter* icon to save selected files, *Find* icon to find files from the list of recovered files.

- 3. After scanning process is completed, save the recovered files. You can save all files or individual files at preferred location.
	- **To select all files**:
		- Click **Select All**, and then click **Recover**.
	- **To select individual files:**
		- 1. Click a folder in the left pane to view files stored in it.
		- 2. Check checkboxes of file names, and then click **Recover**.
	- **To recover selected folders and files included in the**:
		- o In the left pane, check the folder name checkbox , and then click **Recover**.

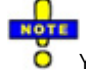

You can load an image file of a volume to start scanning the image file and recover data from the image file.

### **Deleted File Recovery**

### **To perform deleted file recovery:**

- 1. Click **Deleted File Recovery** icon. In the Select Volume screen, in the Volume Name box, under logical drives tree, select a volume.
- 2. Click **Continue**. Select either **Quick Scan** or **Deep Scan** option. Quick Scan is fast whereas Deep Scan will take time but it is more efficient than Quick Scan in finding deleted files. Scanning process starts, it may take time to complete depending on the size of the selected volume.

All files that are found after scanning process are shown in the three pane structure. In the left-pane, all folders that are found during scanning process are listed under the Root node. In the bottom-pane, all files that are found during scanning process are listed. Double click a folder in the left-pane, to view files included in the folder. In the bottom-pane click on a file to preview the file in middle-pane. If preview of a file is not available then it will be shown in hex-viewer in the middle-pane. You can use Save Scan icon to save result of the scanning process as a scan information file, filter icon to save selected files, Find icon to find files from the list of recovered files.

- 3. After scanning process is completed, save all files or individual files at preferred location.
	- **To select all files**:
		- o Click **Select All**, and then click **Recover**.
	- **To select individual files:**
		- 1. Click a folder in the left pane to view files stored in it.
		- 2. Check checkboxes of file names, and then click **Recover**.
	- **To recover selected folders and files included in the**:
		- o In the left pane, check the folder name checkbox , and then click **Recover**

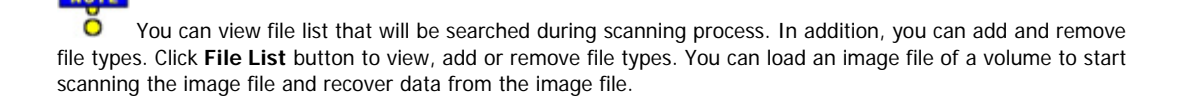

# **Formatted Media/Lost File Recovery**

### **To perform formatted media/lost file recovery:**

- 1. Click **Formatted Media/Lost File Recovery** icon. In the Select Volume screen, in the Volume Name box, under logical drives tree, select a volume. Click **Continue**.
- 2. After scanning process is completed, save the recovered files. You can save all files or individual files at preferred location.
	- **To select all files**:
		- o Click **Select All**, and then click **Recover**.
	- **To select individual files**:
		- 1. Click a folder in the left pane to view files stored in it.
		- 2. Check checkboxes of file names, and then click **Recover**.
	- **To recover selected folders and files included in the**:
		- o In the left pane, check the folder name checkbox , and then click **Recover**.

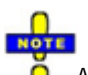

 $\bullet$ All files that are found after scanning process are shown in the three pane structure. In the left-pane, all folders that are found during scanning process are listed under the Root node. In the bottom-pane, all files that are found during scanning process are listed. Double click a folder in the left-pane, to view files included in the folder. In the bottom-pane click on a file to preview the file in middle-pane. If preview of a file is not available then it will be shown in hex-viewer in the middle-pane. You can use Save Scan icon to save result of the scanning process as a scan information file, filter icon to save selected files, Find icon to find files from the list of recovered files. You can load an image file of a volume to start scanning the image file and recover data from the image file.

# **Search Lost / Deleted Volumes**

If you have deleted volumes from your hard disk and want to recover data from that deleted volumes then you should use this option. This option searches and lists all HFS, HFS+,HFSX, HFS Wrapper and FAT volumes that are deleted from a hard disk.

When all deleted volumes are listed after scanning process, you can recover data from HFS, HFS+,HFSX, HFS Wrapper and FAT volumes. You will need to select a volume and start scanning for data in the selected volume. All three recovery options: Quick, Advanced and Deleted File Recovery are available for scanning a volume for data.

You can also save the scan result of Search Lost Volume process. You can use this scan result to resume recovery such that you can recover data at any time from any of the volume that is found after the scanning process. This saves time since there is no need of scanning the entire hard disk again. However, the scan result will only show volumes that are found during the scanning process if a volume is deleted after that scanning process then that volume will not be listed in the Select Volume screen.

### **To recover data from deleted volumes of a hard disk:**

- 1. In the Stellar Phoenix Macintosh Data Recovery For Windows screen, click **Search Lost/Deleted Volumes** icon.
- 2. In the Select Drive screen, all hard disks that are attached to computer are listed. Select a hard disk and click **Continue**. scanning process starts and will take time depending on the size of the selected hard disk.
- 3. The Stellar Phoenix screen lists all HFS, HFS+,HFSX, HFS Wrapper and FAT volumes that are found in the selected hard disk. Select a volume, and then select a recovery option - **Quick Recovery**, **Deleted File Recovery** or **Advance Recovery**. Scanning process starts on selecting any one these recovery process. Deleted File Recovery option provides you the option of quick or deep scan process, select one as per preference. All recovered files will be shown after the completion of the scanning process. Save the recovered files.

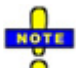

You can perform any recovery options from the available recovery options and then after saving required files, click **Back** to start another recovery process. Click **Save Scan** icon to save the result of the scanning process. You will need not to scan the selected hard disk again for lost or deleted volumes. All volumes that are shown after scanning process will be shown without performing scanning process on the hard disk.

### **Photos, Music and Video File Recovery**

### **To recover photos, music and video files:**

- 1. In the Select Media for Photos, Music and Video Files Recovery screen, select a physical drive from the Physical Drive tree or a volume from Logical Drive tree.
- 2. You can also select region of the selected physical drive or volume. **To select region:**
	- Click **Select Region** button. Drag the sliders to define starting and ending sectors or type values in Starting and Ending Sector combo box. Click **OK**. The scanning process will search for files in the selected region only.

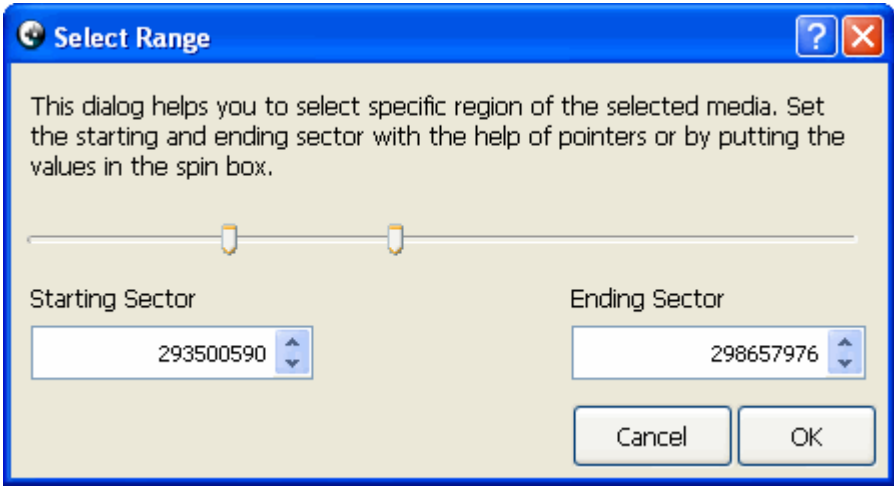

3. Click **Continue**. Scanning process starts and it will take time depending on the size of the selected volume or physical drive. All files that are found during scanning process are shown in the Photos, Music & Video Recovery screen.

All files that are found after scanning process are shown in the three pane structure. In the left-pane, all folders that are found during scanning process are listed under the Root node. In the bottom-pane, all files that are found during scanning process are listed. Double click a folder in the left-pane, to view files included in the folder. In the bottom-pane click on a file to preview the file in middle-pane. If preview of a file is not available then it will be shown in hex-viewer in the middle-pane. You can use Save Scan icon to save result of the scanning process as a scan information file, *filter* icon to save selected files, *Find* icon to find files from the list of recovered files.

- 4. After scanning process is completed, save the recovered files. You can save all files or individual files at preferred location.
	- **To select all files**:
		- o Click **Select All**, and then click **Recover**.
- **To select individual files:**
	- 1. Click a folder in the left pane to view files stored in it.
	- 2. Check checkboxes of file names, and then click **Recover**.
- **To recover selected folders and files included in the**:
	- o In the left pane, check the folder name checkbox , and then click **Recover**

You can also select an image file of a volume that is created by using create image feature of Stellar  $\bullet$ Phoenix Macintosh Data Recovery – For Windows. To load an image file of a volume:

• Click **Load Image** button. In the Open Image File dialog box, locate the image file and click **Open**.

The file will be listed in the Select Media for Photos, Music and Video Files Recovery screen, select the image file and click **Continue** to recover files from the selected image.

# **Resuming Recovery**

You can restart recovery either by using a scan information file or by using an image file of a volume or hard disk. Resume recovery feature allows you to restart recovery from last saved point in case of scan information file and start a new recovery in case of hard disk's image.

If you restart recovery by using scan information file then the scan result shown after the previous scanning process will be displayed as it is. This means scanning process will not takes place.

If you restart recovery by using hard disk's image then you can perform any one of these recovery process:

- Quick Recovery
- Deleted File Recovery
- Formatted Media/Lost File Recovery
- Search Lost/deleted Volumes

If you restart recovery by using volume image then you can perform any one of these recovery process:

- Quick Recovery
- Deleted File Recovery
- Advance Recovery
- Photos, Music & Videos File Recovery

For complete procedure view:

- Resume recovery by using scan information file
- Resume recovery by using hard disk image
- Resume recovery by using volume image

# **Using Scan Information File**

If you select a scan information file for resuming recovery then the result shown during the earlier scan process will be displayed again without scanning the volume or hard disk. Therefore, scan information file restarts recovery from the last saved point. It provides you the option of saving the recovered files again, in case, if you have not saved all files earlier or saved only few files.

#### **To resume recovery by using scan information file:**

- 1. Click **Browse**, in the Open Scan File dialog box, select a scan information file. Click **Open**, and then click **Continue**.
- 2. The scan result will be shown as earlier. Save the required files.

# **Using Hard Disk Image**

If you select an image file of a hard disk then you can perform: Quick Recovery; Deleted File Recovery; Formatted Media/Lost File Recovery; Search Lost/Deleted Volumes Recovery. The selected scanning process will be performed on the image. Therefore, you can perform different recovery processes each time you select an image file.

#### **To resume recovery by using an image file:**

- 1. Click **Browse**, in the Open Scan File dialog box, select an image file of a hard disk. Click **Open** and then click **Continue**.
- 2. In the Recovery from Image dialog box, select a recovery process: **Quick Recovery**; Deleted File Recovery; Formatted Media Lost/File Recovery; Search Lost/Deleted Volumes.

# **Using Volume Image**

You can restart recovery by using an image of a volume. If you select an image file of a volume then you can perform: Quick Recovery; Deleted File Recovery; Advance Recovery; Photos, Music and Video Files Recovery process on the selected image file.

#### **To resume recovery by using an image file of a volume:**

- 1. Click **Browse**, in the Open Scan File dialog box, select an image file of volume. Click **Open** and then click **Continue**.
- 2. In the Recovery from Image dialog box, select a recovery process: **Quick Recovery**; **Deleted File Recovery**; **Advance Recovery**; **Photos Music & Video Files Recovery**. Scanning process starts and shows all files that are found after scanning process.
- 3. Save the required files.

# **Recovering iPod**

You can perform these recovery processes on an iPod to recover data from a corrupted iPod.

• **Quick Recovery** 

Quick Recovery is performed to retrieve lost data quickly and efficiently by scanning entire iPod volumes.

• Deleted File Recovery

Deleted File Recovery is used to recover deleted files. This process takes more time because software analyzes each sector of volume for deleted files. Scan result contains only deleted files and folders.

• Formatted Media/Lost File Recovery

This recovery process is used to recover data from formatted media. If volumes of an iPod has been formatted and later you want to recover data from those volumes then select this recovery process.

# **Quick Recovery iPod**

### **To perform quick recovery:**

- 1. Click **Quick Recovery** icon. In the Select Volume screen, in the Volume Name box, under logical drives tree, select a volume.
- 2. Click **Continue** button to start scan process.
- 3. After scanning process is completed, save the recovered files. You can save all files or individual files at preferred location.
	- **To select all files**:
		- Click **Select All**, and then click **Recover**.
	- **To select individual files:**
		- 1. Click a folder in the left pane to view files stored in it.
		- 2. Check checkboxes of file names, and then click **Recover**.
	- **To recover selected folders and files included in the**:
		- o In the left pane, check the folder name checkbox , and then click **Recover**.

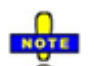

All files that are found after scanning process are shown in the three pane structure. In the left-pane, all folders that are found during scanning process are listed under the Root node. In the bottom-pane, all files that are found during scanning process are listed. Double click a folder in the left-pane, to view files included in the folder. In the bottom-pane click on a file to preview the file in middle-pane. If preview of a file is not available then it will be shown in hex-viewer in the middle-pane. You can use Save Scan icon to save result of the scanning process as a scan information file, filter icon to save selected files, Find icon to find files from the list of recovered files.

### **Deleted File Recovery iPod**

### **To perform deleted file recovery:**

- 1. Click **Deleted File Recovery** icon. In the Select Volume screen, in the Volume Name box, under logical drives tree, select a volume.
- 2. Click **Continue** button to start scan process. Select either **Quick Scan** or **Deep Scan** option. Quick Scan is fast whereas Deep Scan will take time but it is more efficient than Quick Scan in finding deleted files. Scanning process starts, it may take time to complete depending on the size of the selected volume.
- 3. Save all files or individual files at preferred location.
	- **To select all files**:
		- o Click **Select All**, and then click **Recover**.
	- **To select individual files:**
		- 1. Click a folder in the left pane to view files stored in it.
		- 2. Check checkboxes of file names, and then click **Recover**.
	- **To recover selected folders and files included in the**:
		- o In the left pane, check the folder name checkbox , and then click **Recover**.

All files that are found after scanning process are shown in the three pane structure. In the left-pane, all folders that are found during scanning process are listed under the Root node. In the bottom-pane, all files that are found during scanning process are listed. Double click a folder in the left-pane, to view files included in the folder. In the bottom-pane click on a file to preview the file in middle-pane. If preview of a file is not available then it will be shown in hex-viewer in the middle-pane. You can use Save Scan icon to save result of the scanning process as a scan information file, *filter* icon to save selected files, *Find* icon to find files from the list of recovered files.

# **Formatted Media/Lost File Recovery**

### **To perform formatted media/lost file recovery:**

- 1. Click **Formatted Media/Lost File Recovery** icon. In the Select Volume screen, in the Volume Name box, under logical drives tree, select a volume. Click **Continue**. Scanning process starts, it may take time to complete depending on the size of the selected volume.
- 2. After scanning process is completed, save the recovered files. You can save all files or individual files at preferred location.
	- **To select all files**:
		- o Click **Select All**, and then click **Recover**.
	- **To select individual files**:
		- 1. Click a folder in the left pane to view files stored in it.
		- 2. Check checkboxes of file names, and then click **Recover**.
	- **To recover selected folders and files included in the**:
		- o In the left pane, check the folder name checkbox , and then click **Recover**.

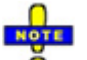

All files that are found after scanning process are shown in the three pane structure. In the left-pane, all folders that are found during scanning process are listed under the Root node. In the bottom-pane, all files that are found during scanning process are listed. Double click a folder in the left-pane, to view files included in the folder. In the bottom-pane click on a file to preview the file in middle-pane. If preview of a file is not available then it will be shown in hex-viewer in the middle-pane. You can use Save Scan icon to save result of the scanning process as a scan information file, *filter* icon to save selected files, *Find* icon to find files from the list of recovered files. You can load an image file of a volume to start scanning the image file and recover data from the image file.

### **Creating Image**

Create image feature allows you to create image of a volume or hard disk. You can create a full image of a volume or hard disk. In addition, you can select region of a volume or hard disk such that image of the selected region will be created. The image file is saved with .dmg extension.

When the image creation process is completed, you can recover files from the newly created image file. However, you can also recover files from the newly created image by using resume recovery feature.

#### **To create image of a volume or hard disk:**

- 1. Click **Create Image** tab. In the Create Image screen, select a volume from Logical Drive tree or a hard disk from Physical Drive tree.
- 2. Click **Continue**. You can also select region of the selected physical drive or volume. **To select region:**
	- Click **Select Region** button. Drag the sliders to define starting and ending sectors or type values in Starting and Ending Sector combo box. Click **OK**, and then click **Continue**. The image will be created of the selected region only.

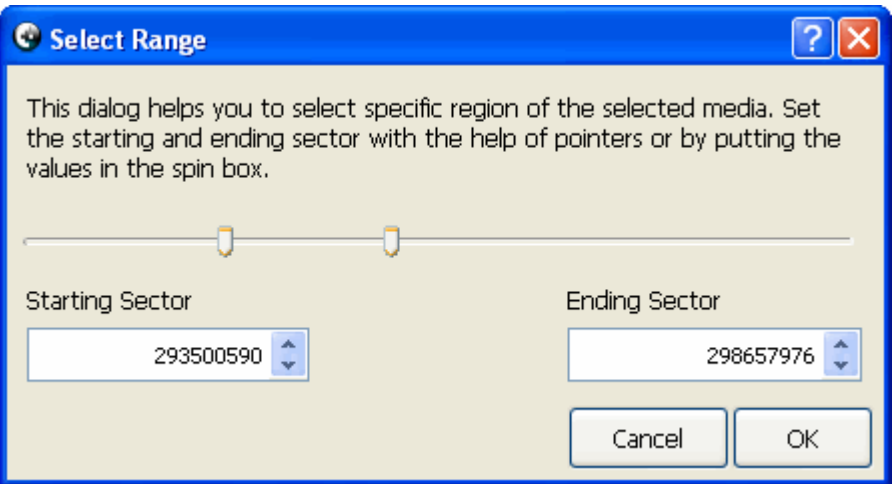

- 3. In the Creating Media Image to Save dialog box, type a name in the File name text box. Select the location where image file should be saved. Click **Save**.
- 4. After successful creation of image, the message as shown below appears. Click Yes to start recovering files from the newly created image or No to close the message. However, you can recover files from the image later by using resume recovery option

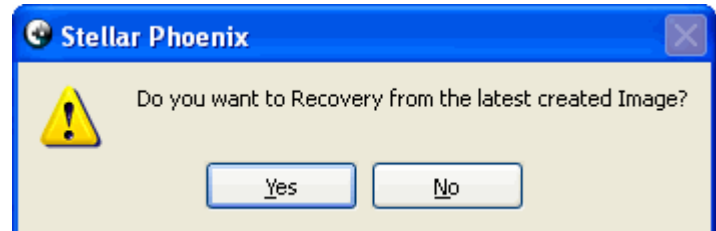

If **Yes** is selected then in case of

#### • **Volume image**

Select a recovery process: **Quick Recovery**; **Deleted File Recovery**; **Advance Recovery**; **Photos, Music & Video Files Recovery**. Scanning process starts and shows all recovered files. Save the required files.

#### • **Hard disk image**

Select a recovery process: **Quick Recovery; Deleted File Recovery; Formatted** Media/Lost File Recovery; Search Lost/Deleted Volumes.

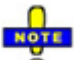

 $\overline{\textbf{O}}$  In Deleted File Recovery process, you can view file list that will be searched during scanning process. In addition, you can add and remove file types. If you stop the process of creating image then the image will be created and saved up to the stopped point. You will be able to recover files from the created image.

# **Supported File Types**

In Deleted File Recovery process, you can add, remove or edit file types. File types are categorized according to extensions and types such as image files, media files. Stellar Phoenix Macintosh Data Recovery – For Windows supports these file types (listed alphabetically according to the file extension, click on an alphabet to view file types listed in the selected alphabet):

- 3GP
- **A**

AI, AIFF, ASF, AU, AVI, AAC, ARW

• **B**

BMP, BZ2

• **C**

C, CR2, CRW, CWS, CWK

• **D**

DNG, DCR

• **E**

EMLX, EPS, ERF, ENC, EPS

• **F**

FP7, FP5, fh3, fh5, fh7,fh8, fh9, fh10,fh11, FP3, FLA, FWS, FLV

• **G**

GIF, GIMP (PAT), GIMP (XCF)

• **H**

HQX, HTML

• **I**

ICAL, IPhoto, INDD

• **J**

JPEG

- **K** KDC, K25
- **M**

MRW, M4A, MIDI, M4V, MOV, M4P, MAIL, MP4, MCD, MUS, MXF, MP3

• **N**

NBP, NEF, NSF

• **O**

OGG, Office, ORF

• **P**

PEF, PTF, PMD, plist, PS, PSD, PNG, PDF

• **Q**

QXD, QBB, QXP, QBW

- **R** RTF, RAR, RNS, RPS, RFL, RAF
- **S**

SCPT, SIT, SITX, SR2, SWF, SHW

• **T**

TAX, TIFF

• **V**

VMX

• **W**

WAV, WMA, WMV

• **X**

X3F

• **Z** ZIP

### **To select file types:**

• All the file types are listed in the File List box. You can check or clear the checkboxes to select or deselect the file type respectively. In addition, if you want to select specific file types from a file group then click the **Filter by file group** dropdown box and select a group. Check or clear the checkboxes of file types that needs to be selected. Click **OK**.

You can also add a file type. To know how to add or edit a file type, view:

• Adding a file type

# **Adding File Type**

### **To add a file type:**

- 1. Click  $\pm$  button. In the Add/Edit Header Information dialog box, enter values:
	- **Software Name:** Type the name of the software
	- **Group:** Select a group in which file should be added
	- **File Extension:** Type the extension of the file
	- **Max File Size:** Type the value for the size of file. Files that have greater size than the size mentioned in this box will not be recovered.
	- **Header (in hexadecimal):** Type the value of header in hexadecimal
	- **At offset (in decimal):** Type the value in decimal
- 2. Click **OK**. You can view that the file is listed in the selected file group.

### **Previous Next**

# **Miscellaneous Features**

Stellar Phoenix Macintosh Data Recovery – For Windows provides you these features that helps you in recovering data with customized settings:

- Filter
- Find File
- Save scan

# **Applying Filter**

Filter allows you to select and save files on the basis of extensions. You can include, exclude or remove files by applying filter. Scanning process shows every file that is found during the process. You can apply filter to save only required files.

For example, in the Scanned Data screen, you have selected a folder that have different file types such as doc, avi, mp3 to save. Click Filter. In the File Filter dialog box, in the Enter Filter Basis box, type an extension such as .doc. Click Add, and then click Include. Save the selected files either to local drive or to an FTP server and click OK. Files that are having the .doc extension will only be saved. All other files that exists in the folder, which is selected in the Scanned Data screen, for recovery will be excluded.

Filter feature saves only files that has matching extension as added in the Enter Filter Basis box. All other files selected for recovery will be excluded if extensions are different.

#### **To apply filter:**

1. When scanning process is completed, select folders or files that need to be

recovered. Click **Filter** icon.

- 2. A list of extensions categorized according to file types is available in Enter Filter Basis listbox.
- 3. Select a group from **Enter Filter basis** listbox. Click **Add**. All extensions under that group will be listed in bottom box.

**Remove**

This option removes the selected extension from the left pane. Select an extension and click Remove. Files that are having the same extension will not be included when you save recovered files.

**Include** 

This option includes the selected file extension. Select an extension from left-pane and click Include. Files that are having the same extension will only be included when you save recovered files. All files with extension other than the selected extension will not be included when you save recovered files.

#### **Exclude**

This option excludes the selected file extension. Select an extension from left-pane and click Exclude. Files that are having the same extension will excluded when you save recovered files. All files with extension other than the selected extension will be included when you save recovered files.

You can also add a file extension other than the available extensions. Type in the Enter File Basis listbox and click Add.

Files that are selected for recovery will be filtered on applying filter. Only those files will be saved that has matching extension as added in the Enter File Basis box. All other files that are selected for recovery will be excluded if their extension is different from extensions added in the Enter File Basis box.

# **Saving Scan Information**

You can save scan result of any scanning process as an image (.img) file. You can save scan result of a complete or incomplete recovery process. If you stopped a scanning process, you can save scan information up to that point. However, you should perform complete scan, and then save scan result.

Saving scan information saves your time. Since, you will not need to scan the same drive again. You can resume recovery by selecting the image file.

### **To save scan information:**

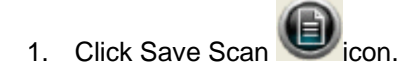

2. In the Save scan information dialog box, browse to the location where image file should be saved. Type the name of the image file in the File name textbox. Click Save.

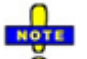

You will also be prompted to save scan information when you click Back, Home button or close Stellar O Phoenix Macintosh Data Recovery - For Windows after a completed or incomplete scanning process.

# **Finding Files**

You can search files from the list of file shown after scanning process. If you want to recover specific files from the list of scan result then finding a file is an appropriate method. You will need to enter the extension of the required file. Files can only be searched according to file extension. You cannot search a file by entering string in find textbox.

### **To search files:**

1. In the Scanned Data screen, click Find

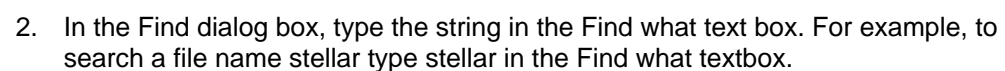

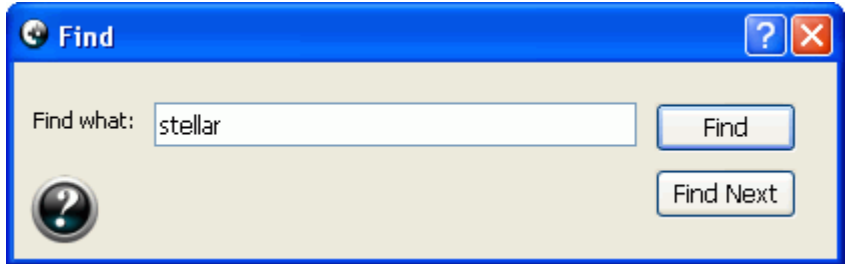

3. File that contains the string entered in Find what textbox will be highlighted in the bottom pane. Press F3 in the keyboard or click **Find Next** to highlight the next file that contains the same string.

**Previous Next** 

# **Legal Notices**

**Copyright** 

**Disclaimer** 

**Trademarks** 

License Agreement

# **Copyright**

Stellar Phoenix Macintosh Data Recovery – For Windows software, accompanied user manual and documentation are copyright of Stellar Information Systems Ltd., with all rights reserved. Under the copyright laws, this user manual cannot be reproduced in any form without the prior written permission of Stellar Information Systems Ltd. No Patent Liability is assumed, however, with respect to the use of the information contained herein.

**Copyright © 1995-2009 by Stellar Information Systems Ltd. INDIA** 

### **Disclaimer**

The Information contained in this manual, including but not limited to any product specifications, is subject to change without notice.

**STELLAR INFORMATION SYSTEMS LTD PROVIDES NO WARRANTY WITH REGARD TO THIS MANUAL OR ANY OTHER INFORMATION CONTAINED HEREIN AND HEREBY EXPRESSLY DISCLAIMS ANY IMPLIED WARRANTIES OF MERCHANTABILITY OR FITNESS FOR ANY PARTICULAR PURPOSE WITH REGARD TO ANY OF THE FOREGOING STELLAR INFORMATION SYSTEMS LTD ASSUMES NO LIABILITY FOR ANY DAMAGES INCURRED DIRECTLY OR INDIRECTLY FROM ANY TECHNICAL OR TYPOGRAPHICAL ERRORS OR OMISSIONS CONTAINED HEREIN OR FOR DISCREPANCIES BETWEEN THE PRODUCT AND THE MANUAL. IN NO EVENT SHALL STELLAR INFORMATION SYSTEMS LTD, BE LIABLE FOR ANY INCIDENTAL, CONSEQUENTIAL SPECIAL, OR EXEMPLARY DAMAGES, WHETHER BASED ON TORT, CONTRACT OR OTHERWISE, ARISING OUT OF OR IN CONNECTION WITH THIS MANUAL OR ANY OTHER INFORMATION CONTAINED HEREIN OR THE USE THEREOF.** 

#### Previous Next

# **License Agreement**

Stellar Phoenix Macintosh Data Recovery – For Windows

Copyright © 1995-2009 by Stellar Information Systems Ltd. INDIA

#### www.stellarinfo.com

All rights reserved.

All product names mentioned herein are the trademarks of their respective owners.

This license applies to the standard-licensed version of Stellar Phoenix Macintosh Data Recovery – For Windows.

### **Your Agreement to this License**

You should carefully read the following terms and conditions before using, installing or distributing this software, unless you have a different license agreement signed by Stellar Information Systems Ltd.

If you do not agree to all of the terms and conditions of this License then do not copy, install, distribute or use any copy of Stellar Phoenix Macintosh Data Recovery – For Windows with which this License is included, you may return the complete package unused without requesting an activation key within 30 days after purchase for a full refund of your payment.

The terms and conditions of this License describe the permitted use and users of each Licensed Copy of Stellar Phoenix Macintosh Data Recovery – For Windows. For purposes of this License, if you have a valid single-user license, you have the right to use a single Licensed Copy of Stellar Phoenix Macintosh Data Recovery – For Windows. If you or your organization has a valid multi-user license, then you or your organization has the right to use up to a number of Licensed Copies of Stellar Phoenix Macintosh Data Recovery – For Windows equal to the number of copies indicated in the documents issued by Stellar when granting the license.

### **Scope of License**

Each Licensed Copy of Stellar Phoenix Macintosh Data Recovery – For Windows may either be used by a single person or used non-simultaneously by multiple people who use the software personally installed on a single workstation. This is not a concurrent use license.

All rights of any kind in Stellar Phoenix Macintosh Data Recovery – For Windows, which are not expressly granted in this license, are entirely and exclusively reserved to and by Stellar Information Systems Ltd. You may not rent, lease, modify, translate, reverse engineer, decompile, disassemble or create derivative works based on Stellar Phoenix Macintosh Data Recovery – For Windows nor permit anyone else to do so. You may not make access to Stellar Phoenix Macintosh Data Recovery – For Windows available to others in

connection with a service bureau, application service provider or similar business nor permit anyone else to do so.

### **Warranty Disclaimers and Liability Limitations.**

Stellar Phoenix Macintosh Data Recovery – For Windows and all accompanying software, files, data and materials are distributed and provided AS IS and with no warranties of any kind, whether expressed or implied. In particular, there is no warranty for the quality of data recovered. You acknowledge that good data processing procedure dictates that any program including Stellar Phoenix Macintosh Data Recovery – For Windows must be thoroughly tested with non-critical data before there is any reliance on it and you hereby assume the entire risk of all use of the copies of Stellar Phoenix Macintosh Data Recovery – For Windows covered by this License. This disclaimer of warranty constitutes an essential part of this License.

In addition, in no event does Stellar authorize you or anyone else to use Stellar Phoenix Macintosh Data Recovery – For Windows in applications or systems where its failure to perform can reasonably be expected to result in a significant physical injury or in loss of life. Any such use is entirely at your own risk and you agree to hold Stellar harmless from any and all claims or losses relating to such unauthorized use.

#### **General**

This License is the complete statement of the agreement between the parties on the subject matter and merges and supersedes all other or prior understandings, purchase orders, agreements and arrangements. This License shall be governed by the laws of the State of Delhi, India. Exclusive jurisdiction and venue for all matters relating to this License shall be in courts and for a located in the State of Delhi, India and you consent to such jurisdiction and venue. There are no third party beneficiaries of any promises, obligations or representations made by Stellar herein. Any waiver by Stellar of any violation of this License by you shall not constitute nor contribute to a waiver by Stellar of any other or future violation of the same provision or any other provision of this License.

#### **Copyright ©1995-2009 by Stellar Information Systems Ltd. All rights reserved.**

# **Trademarks**

Stellar Phoenix Macintosh Data Recovery – For Windows® is a registered trademark of Stellar Information Systems Ltd.

Windows 2000 Server®, Windows XP®, Windows 2003® and Windows Vista® are registered trademarks of Microsoft® Corporation Inc.

All Trademarks Acknowledged.

All other brands and product names are trademarks or registered trademarks of their respective companies.

# **Technical Support**

Our Technical Support professionals will give solutions for all your queries related to Stellar Products.

You can either Call Us or Go Online to our support section http://stellarinfo.com/esupport/users/kb.php

## **Support Helpline**

**Monday to Friday [ 24 Hrs. a day ]** 

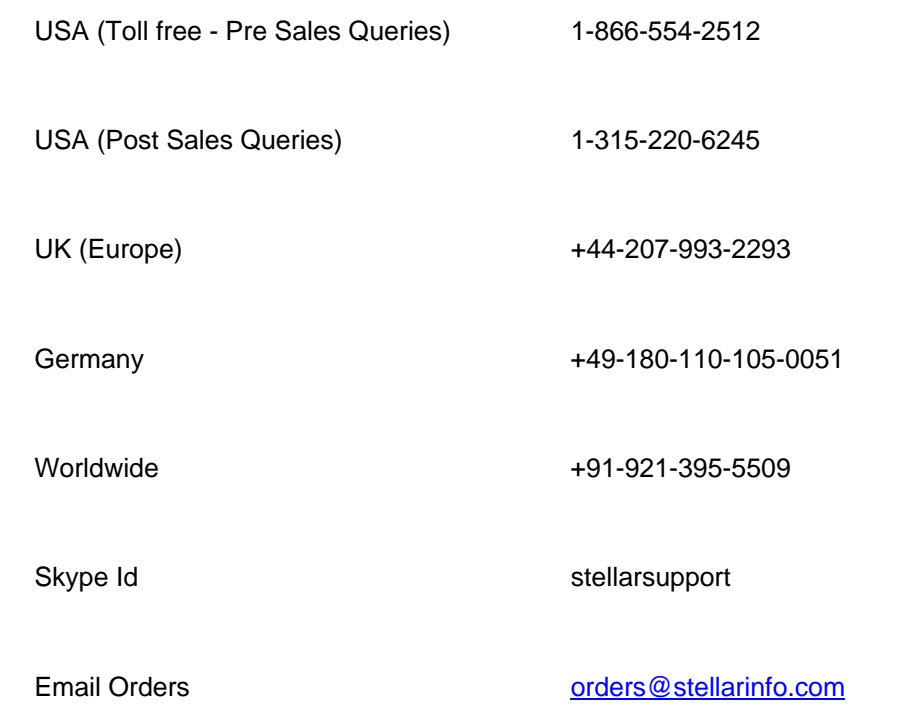

### **Online Help**

- Chat Live with an Online technician
- Search in our extensive **Knowledge Base**
- **Submit Ticket (If our Knowledge Base does not answer your question)**
- Login and view Ticket Status (If you already have a valid Ticket with you)

Download Documents on Product Usage (For Registered members only, i.e, user with login ID. If you are an unregistered user, please visit http://stellarinfo.com/esupport/users/login.php to create login ID)

## **About Stellar**

Stellar Information Systems Ltd. is a trusted name in the field of Data Recovery and Data Protection Software for more than a decade.

We provide the widest range of Data Recovery Products. Our range includes Data Recovery Software for almost all Operating Systems and File Systems.

### **Product line:**

#### **Data Recovery**

A widest range of data recovery software that helps you recover your valued data lost after accidental format, virus problems, software malfunction, file/directory deletion, or even sabotage! More Info >>

#### **File Recovery**

The most comprehensive range of file undelete and unerase software for Windows and MS office repair tools. More Info >>

#### **Email Recovery**

A wide range of mail recovery, mail repair and mail conversion applications for MS Outlook, MS Outlook Express and MS Exchange useful in instances of data loss due to damages and corruption of Email. More Info >>

#### **Data Protection**

A wide range of Prevent Data Loss, Data backup and Hard Drive Monitoring Applications to ensure complete data protection against hard drive crash. More Info >>

#### **Data Sanitization**

Data cleanup and file eraser utility can delete selected folders, groups of files, entire logical drives, System Traces & Internet traces. Once the data have been removed using Stellar Wipe - Data File eraser utility, it is beyond recovery limits of any Data Recovery Software or utility. More Info >>

For more information about us, please visit www.stellarinfo.com